## **NF Members and Employees How to create a new NF Member on the FEI Database**

You need to add a new NF Member to the FEI Database?

You have a new employee who needs access to certain FEI IT platforms?

**Step 1:** Go to the FEI Database [\(https://data.fei.org\)](https://data.fei.org) and login with your FEI ID number and password:

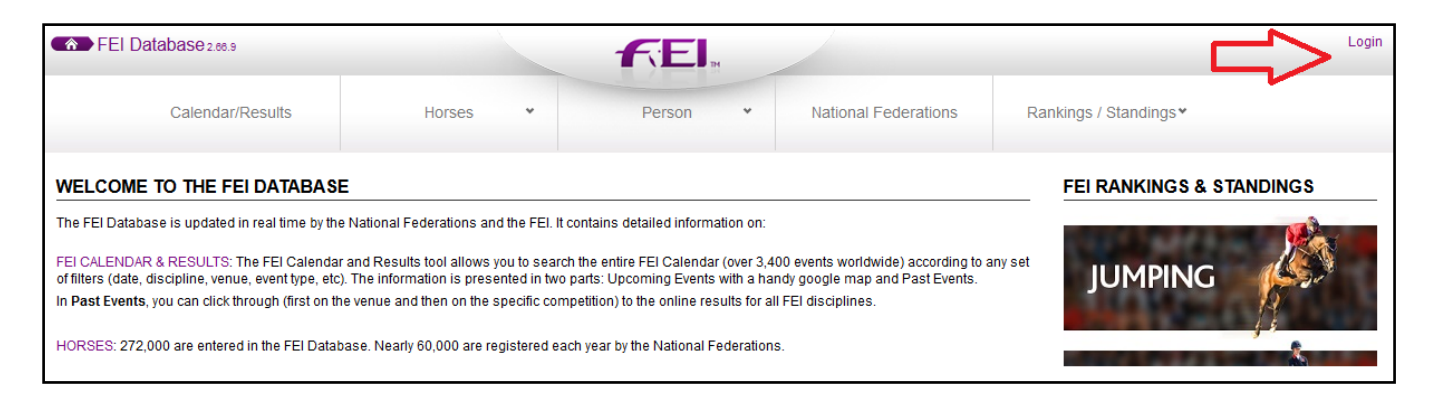

Please note:

- NF Members with NF PERSON ADMIN access on their profiles can create new NF Members
- Only NF Members with NF USER ADMIN on their profiles can grant access and activate accounts

**Step 2:** Click on **Person** and **Add Person** to open the relevant page:

| $\blacktriangleright$ FEI Database <sub>2.66.9</sub><br>- 48                                                                                                    |                            | F FI                                          |                                                                            | Pierre HAT (10132144)   MyAccount   Logou |  |
|----------------------------------------------------------------------------------------------------|----------------------------|-----------------------------------------------|----------------------------------------------------------------------------|-------------------------------------------|--|
| Calendar/Results $\bullet$                                                                                                    | $\ddot{}$<br><b>Horses</b> | Person                                        | <b>National Federations</b>                                                | Rankings / Standings *                    |  |
| <b>WELCOME TO THE FEI DATABASE</b>                                                                                                    |                            | Search<br><b>FEI RANKINGS &amp; STANDINGS</b> |                                                                            |                                           |  |
| The FEI Database is updated in real time by the National Federations and the FEI.                                                                                                    |                            | <b>Add Person</b>                             |                                                                            |                                           |  |
| FEI CALENDAR & RESULTS: The FEI Calendar and Results tool allows you to seal Add Corporation<br>of filters (date, discipline, venue, event type, etc). The information is presented in tw |                            |                                               | 0 events worldwide) according to any set<br>dy google map and Past Events. | <b>JUMPING</b>                            |  |
| In Past Events, you can click through (first on the venue and then on the specific co                                                                                                    |                            | <b>Renewal List</b>                           | FEI disciplines.                                                           |                                           |  |
| HORSES: 272,000 are entered in the FEI Database. Nearly 60,000 are registered e                                                                                                    |                            | <b>Eventing Categories</b>                    |                                                                            |                                           |  |
| COMPETITORS: 102,000 competitors are entered in the FEI Database; 30,000 are                                                                                                    |                            |                                               | Federations.                                                               | <b>DRESSAGE</b>                           |  |
| OFFICIALS: 9.300 FEI Officials (Judges, Course Designers, Technical Delegates, S.                                                                                                    |                            | Suggestions                                   | aged by the FEI.                                                           |                                           |  |

**Please note:** you must verify that the person does not already exist on the FEI Database before creating a new profile

> Page 1 / 3 **(c) 2024 Fédération Equestre Internationale <usersupport@fei.org> | 2024-05-04 01:11** [URL: https://howto.fei.org/content/14/28/en/how-to-create-a-new-nf-member-on-the-fei-database.html](https://howto.fei.org/content/14/28/en/how-to-create-a-new-nf-member-on-the-fei-database.html)

## **NF Members and Employees**

**Step 3:** Fill in the relevant fields to create the Person and click on **Add**:

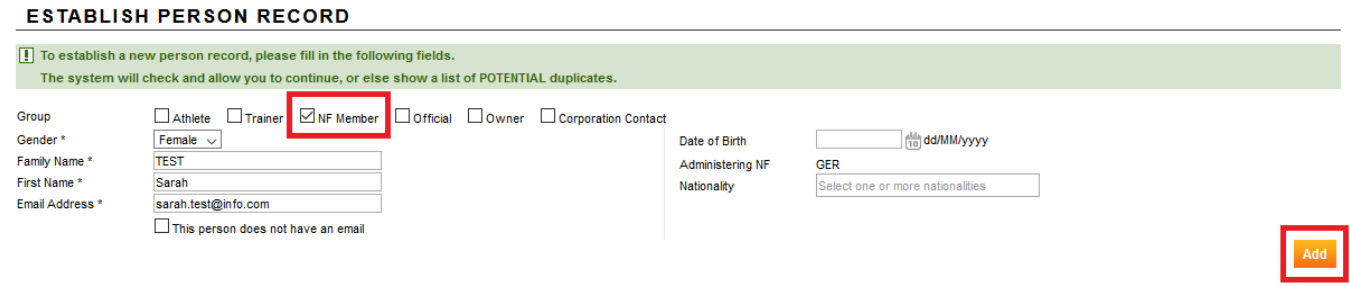

**Step 4:** The second page to confirm the Person details will open, you can add further information at this time if you wish.

## Then click on **Save**:

**PERSON DETAIL** 

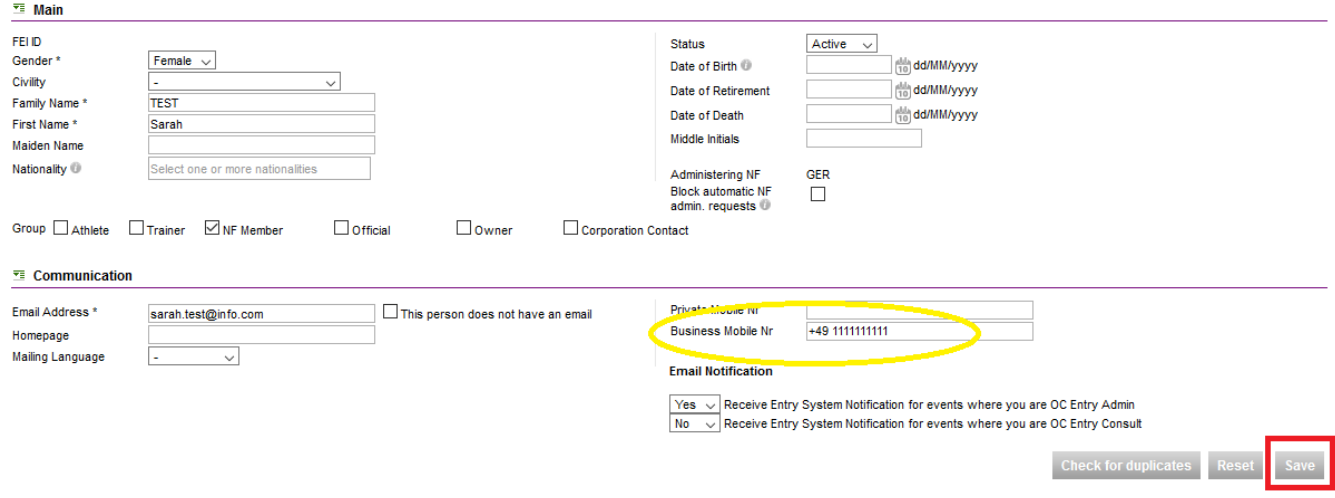

Each active NF Member must have a NF Function on their profile, with a Start Date and function/role.

**Step 5:** On the Person profile, scroll down to the **NF Member** section and click on **New Function**:

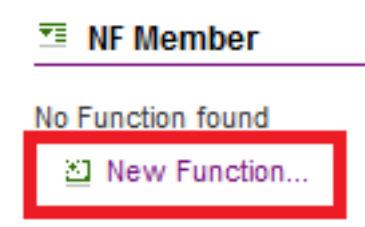

Enter the relevant details, such as the Person's function and Start date, then click on **Ok**:

Page 2 / 3 **(c) 2024 Fédération Equestre Internationale <usersupport@fei.org> | 2024-05-04 01:11** [URL: https://howto.fei.org/content/14/28/en/how-to-create-a-new-nf-member-on-the-fei-database.html](https://howto.fei.org/content/14/28/en/how-to-create-a-new-nf-member-on-the-fei-database.html)

## **NF Members and Employees**

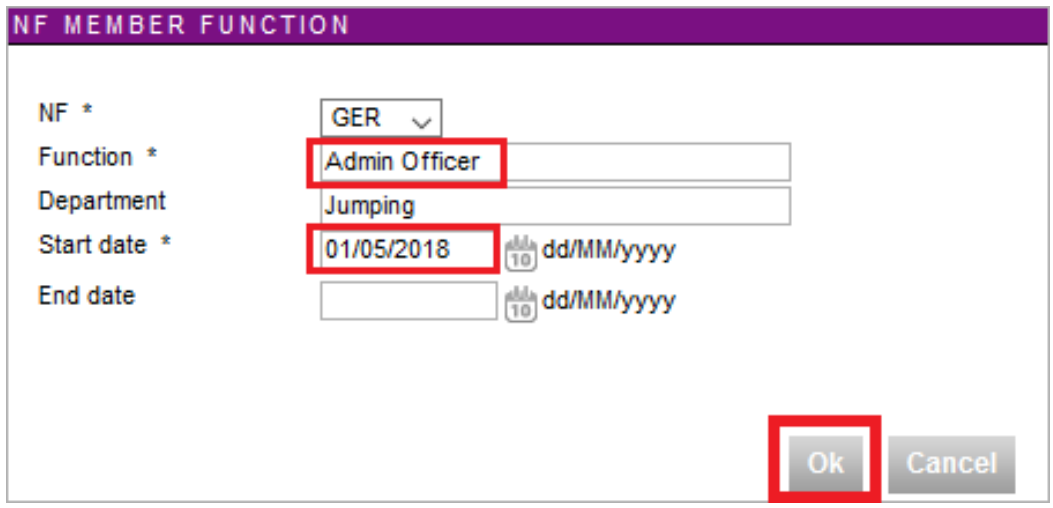

**Step 6:** For NF Members to be able to login with their FEI ID number and password their account must be activated.

Click here to see [How to activate a NF Member's account on the FEI Database](https://howto.fei.org/content/14/204/en/how-to-activate-a-nf-member_s-account-on-the-fei-database.html) or here to see [How to grant access to NF Members on the FEI Database.](https://howto.fei.org/content/14/205/en/how-to-grant-access-to-nf-members-on-the-fei-database.html)

For any assistance with the creation of NF Members on the FEI Database, please contact: [usersupport@fei.org](mailto:usersupport@fei.org)

Unique solution ID: #1027 Author: Last update: 2020-11-18 12:01